# **VICE BULLETIN Classification: Reference: Date:**

**NISSAN** 

RS19-004A NTB19-071A March 5, 2021

**DTC B00A0-00 STORED** 

**This bulletin has been amended. See AMENDMENT HISTORY on the last page. Please discard previous versions of this bulletin.** 

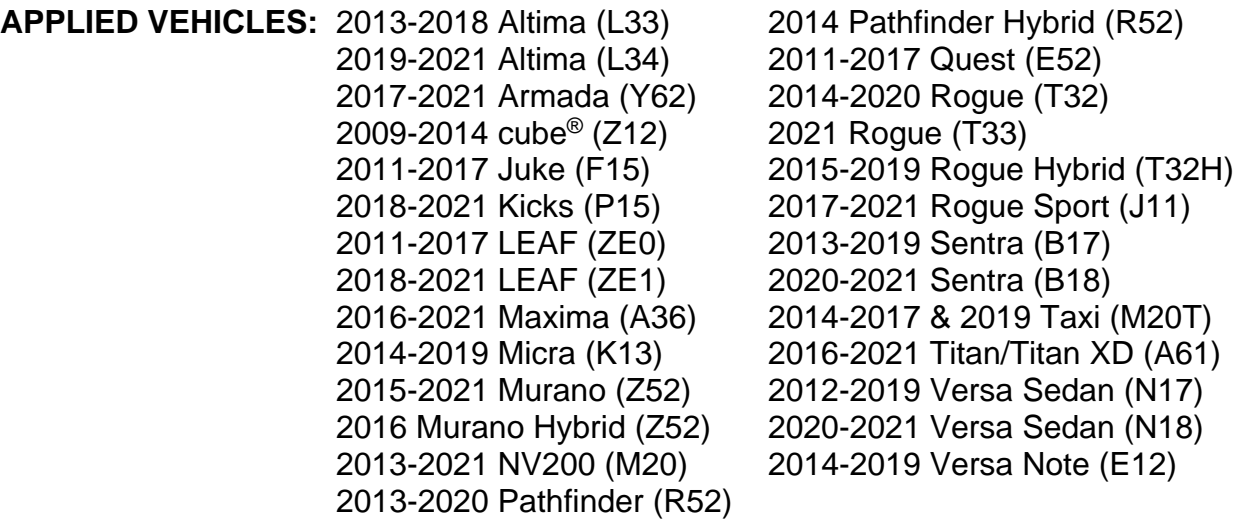

## **IF YOU CONFIRM**

DTC B00A0-00 (OCCUPANT DETECTION SENSOR UNIT) is stored,

And

OCS zero point reset cannot be performed (continued on the next page)

**IMPORTANT:** The purpose of **ACTION** (next page) is to give you a quick idea of the work you will be performing. You MUST closely follow the entire **SERVICE PROCEDURE** as it contains information that is essential to successfully completing this repair.

Nissan Bulletins are intended for use by qualified technicians, not 'do-it-yourselfers'. Qualified technicians are properly trained individuals who have the equipment, tools, safety instruction, and know-how to do a job properly and safely. **NOTE:** If you believe that a described condition may apply to a particular vehicle, DO NOT assume that it does. See your Nissan dealer to determine if this applies to your vehicle.

## And

The following screen displays:

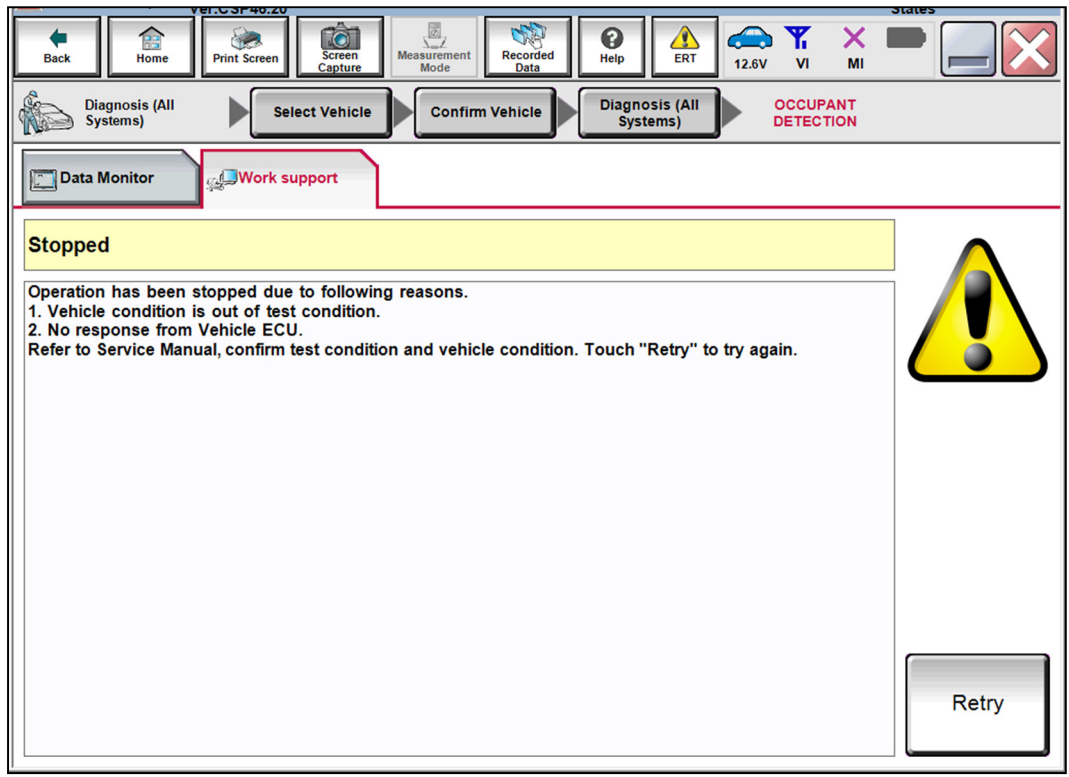

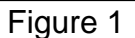

# **ACTION**

- 1. Check the Occupant Classification System (OCS) control unit using the ODS Analysis tool software.
	- Refer to **SERVICE PROCEDURE** on page 3.

**HINT:** "OCS" also may be referred to as "ODS".

2. Perform "75-zero RESET".

## **REQUIRED SPECIAL TOOL: OCS Reprogramming Cable J-51594**

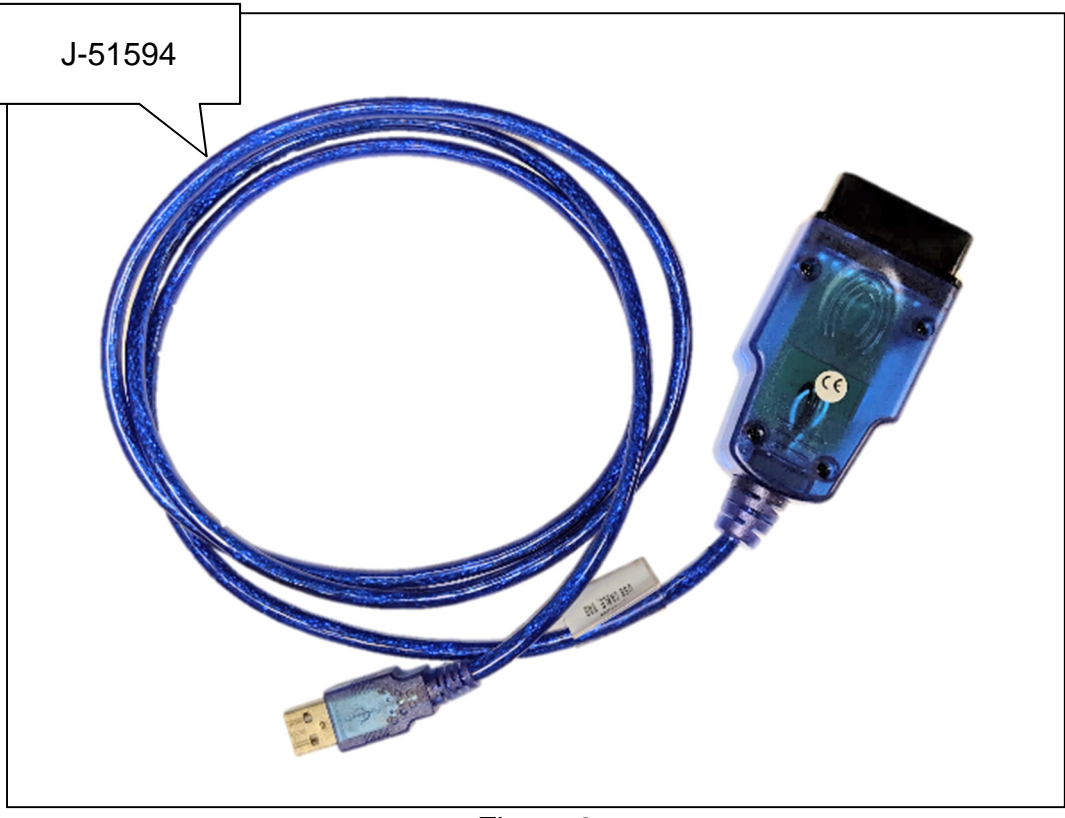

Figure 2

Special (essential) tool J-51594 has been previously sent to each dealer.

Additional tools may be obtained from Tech•Mate: 1-800-662-2001 or nissantechmate.com.

#### **SERVICE PROCEDURE**

**HINT:** "OCS" also may be referred to as "ODS".

## **IMPORTANT: Before continuing, make sure:**

- ASIST on the CONSULT PC has been synchronized (updated) to the current date.
- All CONSULT-III plus (C-III plus) software updates (if any) have been installed.
- The CONSULT PC is connected to the Internet (Wi-Fi or cable).
- Titan vehicles: This bulletin applies to ALL Titan vehicles.
- Titan XD vehicles: This bulletin does NOT apply to all Titan XD vehicles. This bulletin applies to Titan XD vehicles equipped with OCS, as indicated by the presense of a front passenger air bag status light (see [Figure 3](#page-3-0)).

<span id="page-3-0"></span>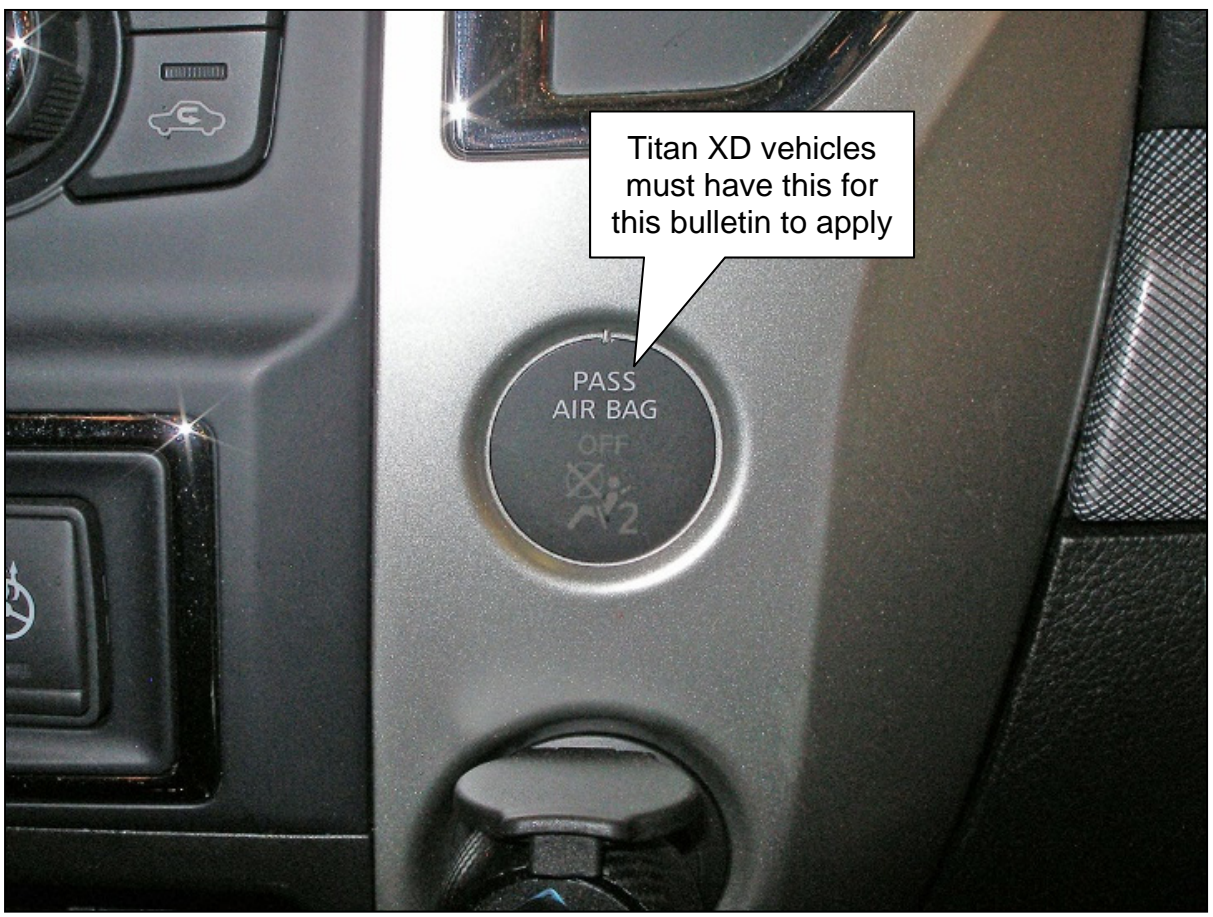

Figure 3

#### **NOTICE**

- Connect a battery maintainer or smart charger set to reflash mode or a similar setting. If the vehicle's battery voltage drops below 12.0V or rises above 15.5V during reprogramming, the OCS control unit may be damaged.
- Be sure to turn OFF all vehicle electrical loads. If a vehicle electrical load remains ON, the OCS control unit may be damaged.
- Be sure to connect the AC Adapter to the CONSULT PC. If the CONSULT PC battery voltage drops during reprogramming, the process will be interrupted and the OCS control unit may be damaged.
- Turn OFF all external Bluetooth® devices (e.g., cell phones, printers, etc.) within range of the CONSULT PC and tool J-51594. If Bluetooth® signal waves are within range of the CONSULT PC and/or tool J-51594 during reprogramming, reprogramming may be interrupted and the OCS control unit may be damaged.
- 1. For LEAF vehicles, confirm that the timer for charging and climate control is turned off. If the timer is ON, turn it OFF.
	- For all other vehicles, proceed to step 2.
- 2. Turn ON the ignition / EV system (engine OFF / not Ready).
- 3. Turn ON the hazard warning lamps.
- 4. Connect the plus VI to the vehicle DLC connector and the CONSULT PC with its USB connector.
- 5. Start the CONSULT PC and CONSULT-III plus (C-III plus), and then check for air bag related DTCs.
	- If any air bag related DTCs other than B00A0-00 are stored, perform diagnosis and repairs as needed.
- 6. Close C-III plus, but leave ASIST running.
- 7. Connect tool J-51594 to the vehicle DLC connector and the CONSULT PC USB connector.
	- Make sure tool J-51594 is securely connected at both ends.
- 8. Prepare the vehicle for OCS reprogramming as follows:
	- Park the vehicle on a level surface.
	- $\bullet$  Keep the front passenger seat empty place nothing on it.
	- $\bullet$  Keep the vehicle empty of occupants including the servicing technician.
	- Place the CONSULT PC outside of the vehicle on a suitable table/support.
	- $\triangleright$  Do not set the CONSULT PC on the vehicle.
	- Do not touch the vehicle during OCS Reprogramming.
	- Minimize vehicle vibrations.

9. On the left side of ASIST's main menu, select **Specialty Tools**, and then select **ODS Analysis Tool**.

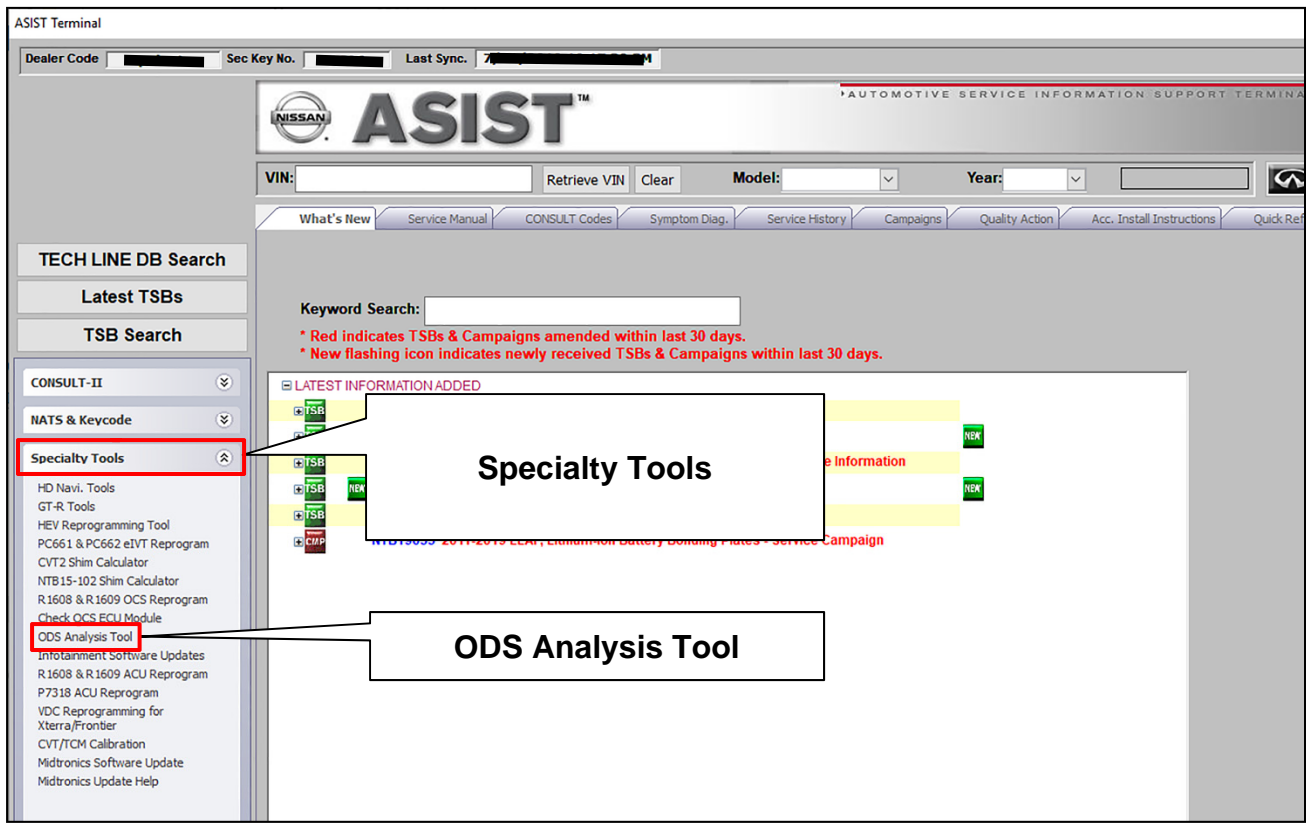

Figure 4

10. Enter the vehicle model and the last eight (8) digits of the VIN in the corresponding spaces, and then select **CHECK**.

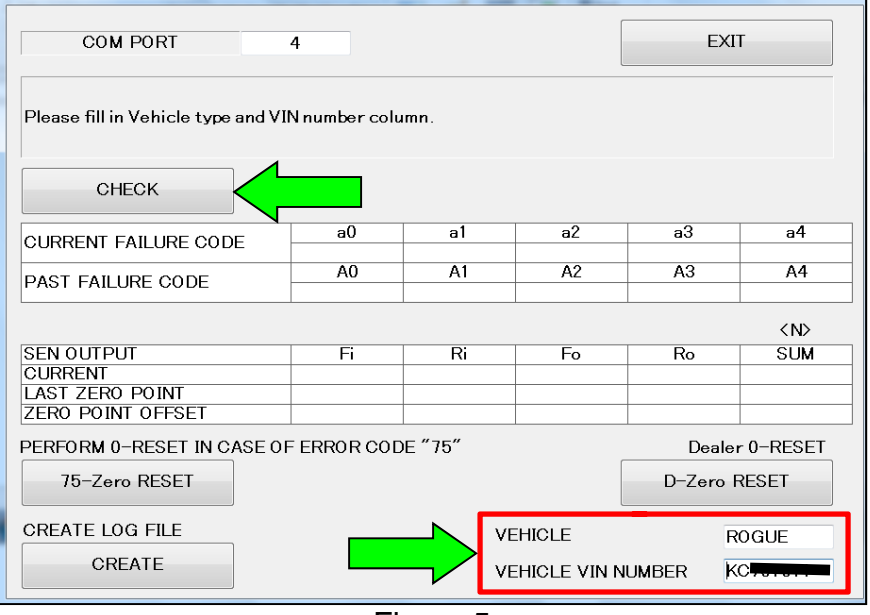

Figure 5

11. Select **OK**.

 $\overline{\mathbb{Z}}$ **Than** 906 Would you like to start processing "CHECK"? OK Cancel

Figure 6

- 12. Check for code 75h to show under **CURRENT FAILURE CODE**.
	- If code 75h shows under **CURRENT FAILURE CODE**, go to step [13.](#page-6-0)
	- $\bullet$  If code 75h does NOT show under **CURRENT FAILURE CODE**, STOP HERE. This bulletin does not apply. Refer to ASIST and the ESM for further diagnostic assistance.
- <span id="page-6-0"></span>13. Select **75-Zero RESET**.

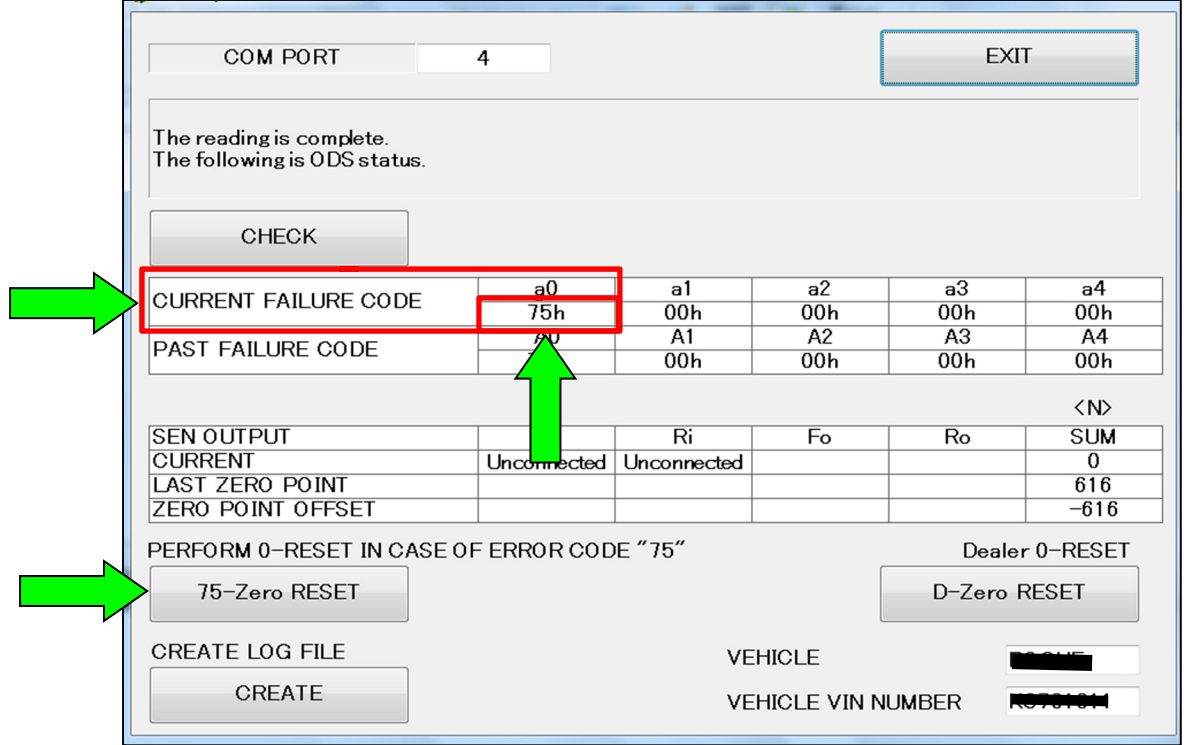

Figure 7

## 14. Select **OK**.

• The 75-zero reset process will run for about seven (7) seconds.

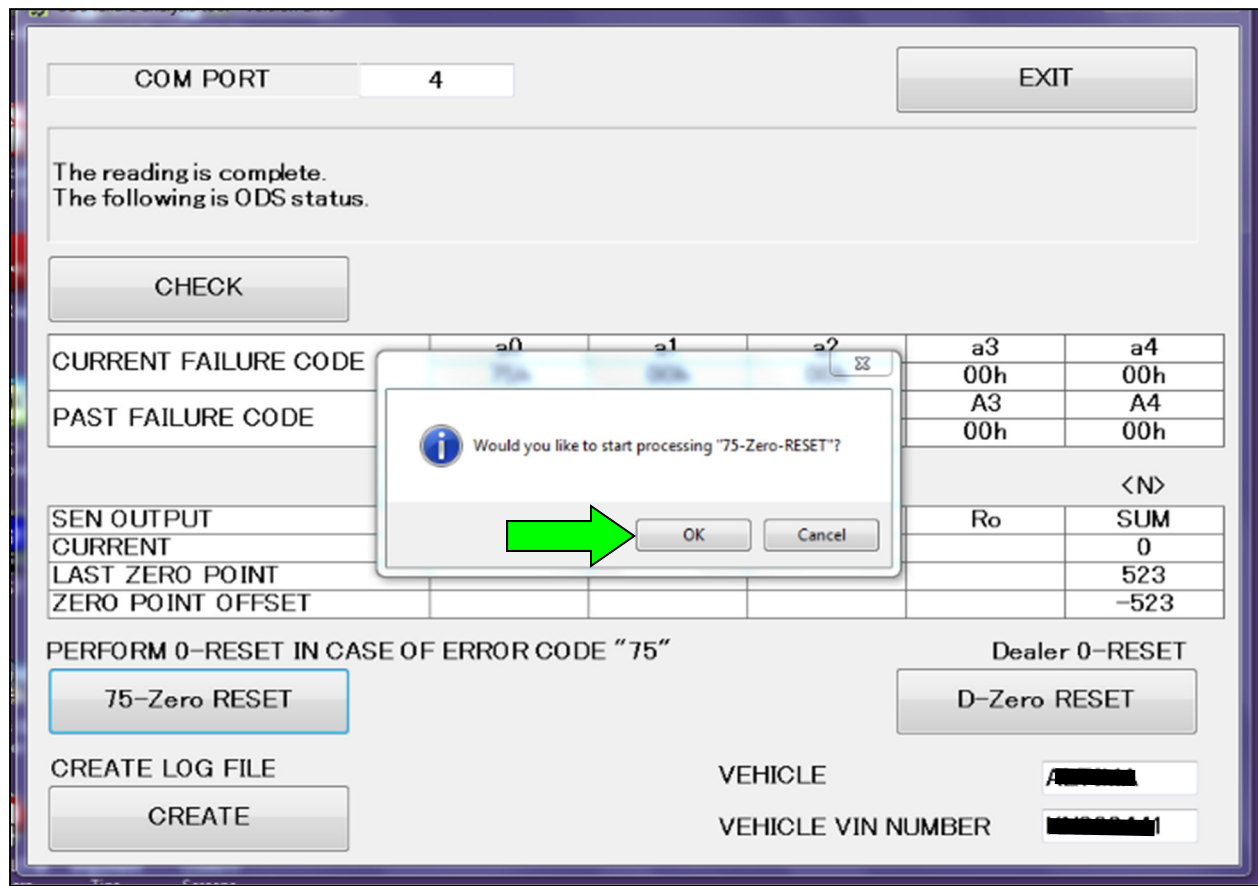

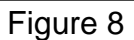

- 15. When the screen in [Figure 9](#page-7-0) displays, turn OFF the ignition, and then turn ON the ignition.
- <span id="page-7-0"></span>16. After turning ON the ignition, select **OK**.
	- The 75-zero reset process will run for about another seven (7) seconds.

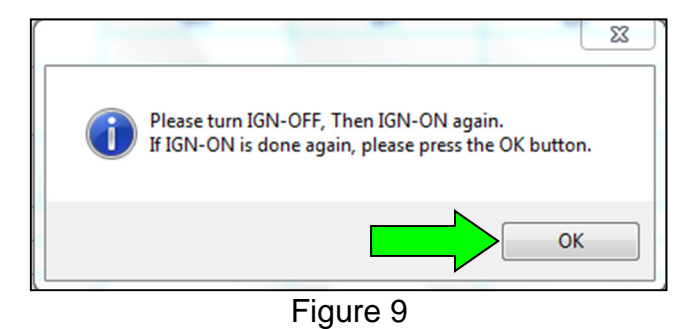

- 17. When the screen in [Figure 10](#page-8-0) displays, the 75-zero reset process is complete.
	- Verify code 75h is not displayed under **CURRENT FAILURE CODE**.
- 18. Select either **EXIT** or the **inclusity** in the upper right corner (see [Figure 10\)](#page-8-0).

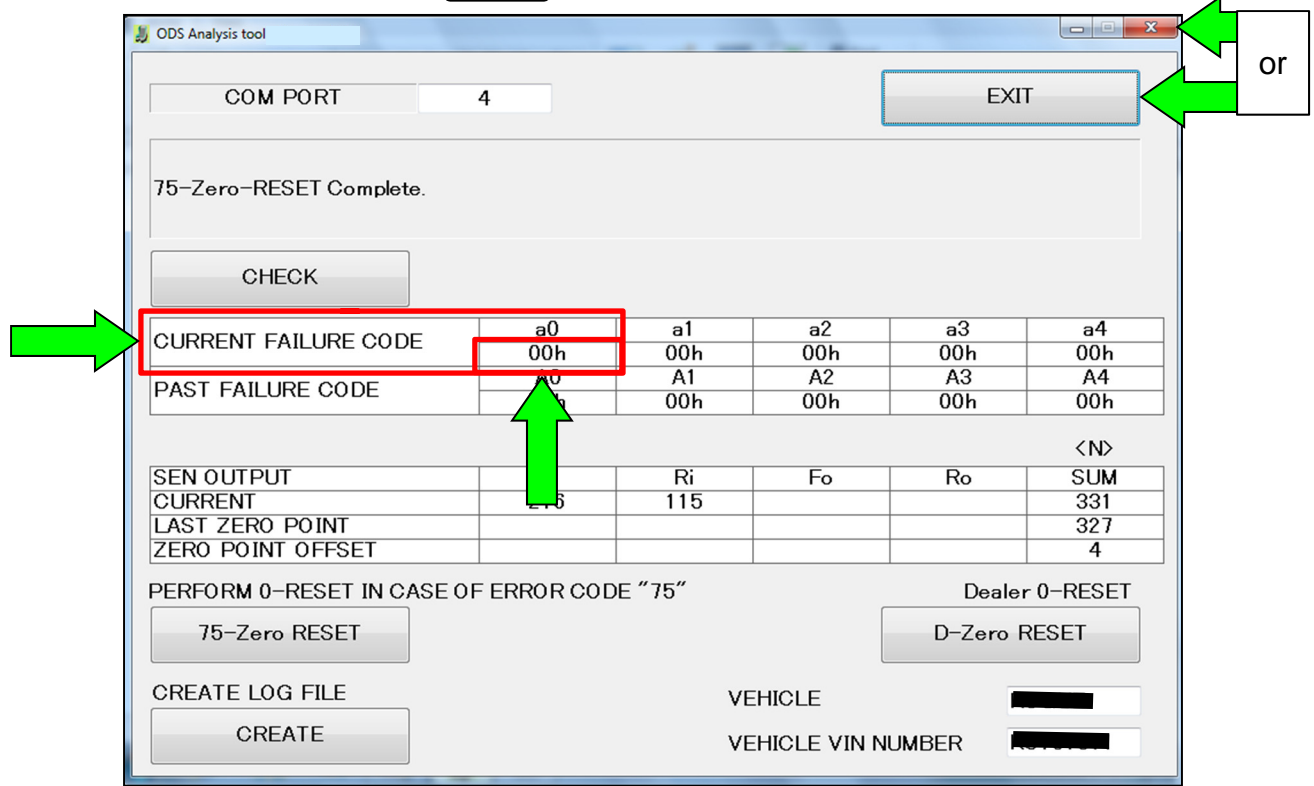

Figure 10

- <span id="page-8-0"></span>19. Turn OFF the ignition, and then turn ON the ignition.
- 20. Disconnect tool J-51594, and then connect the plus VI to the CONSULT PC and the vehicle.

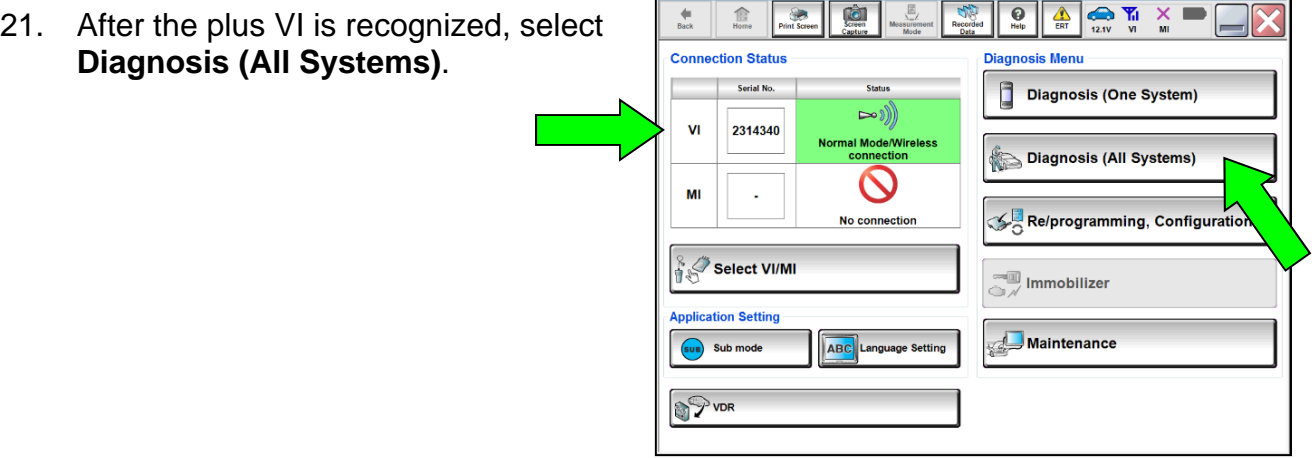

Figure 11

22. Verify the vehicle information is correct, and then select **Confirm**.

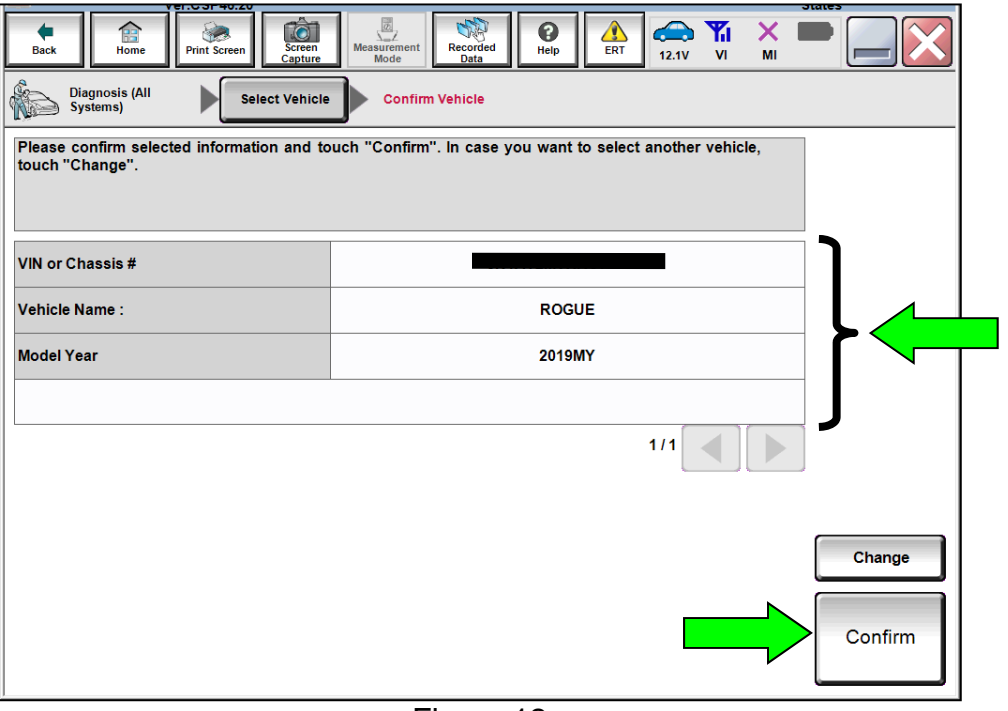

Figure 12

- 23. Select **AIR BAG**.
	- DTC B00A0-00 should be the only DTC displayed.

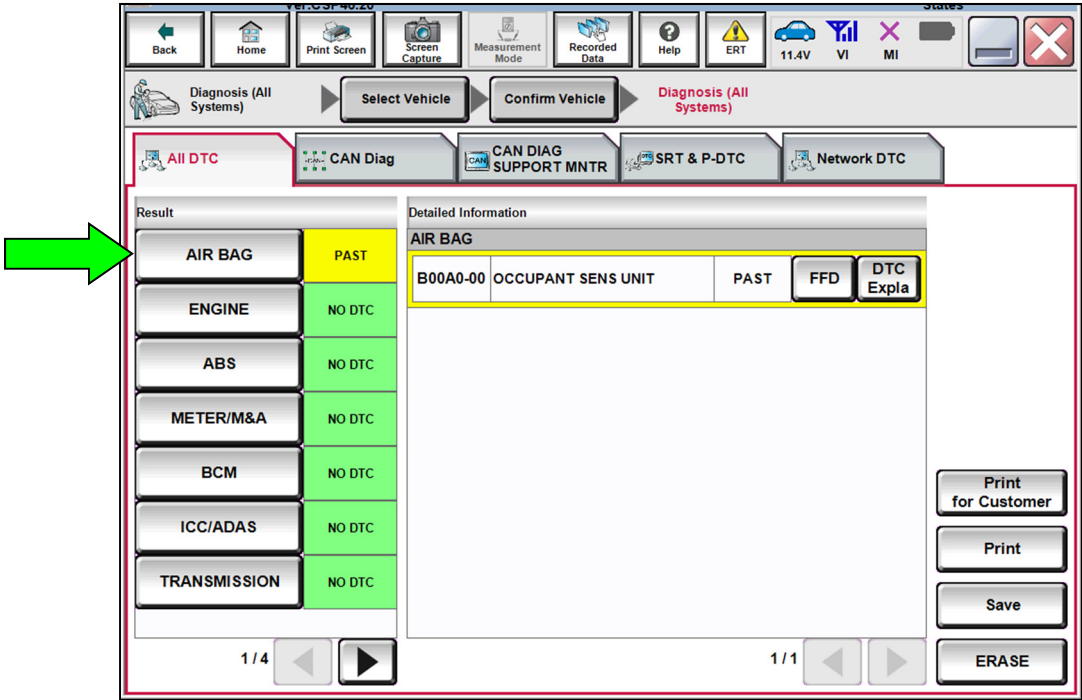

Figure 13

# 24. Select **ERASE**.

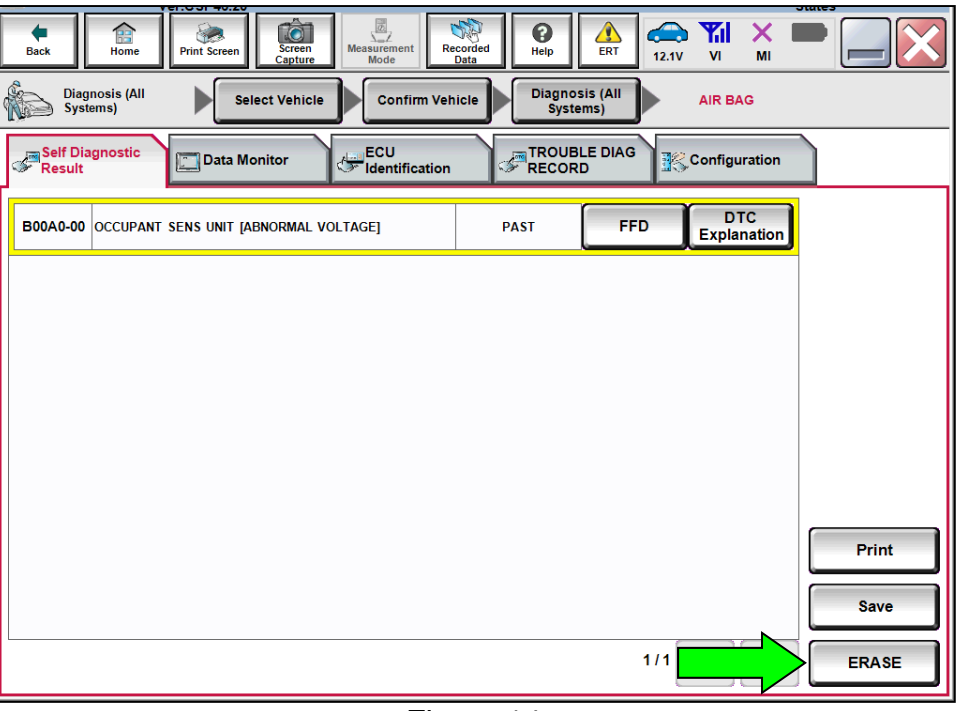

Figure 14

25. Select **Execute**.

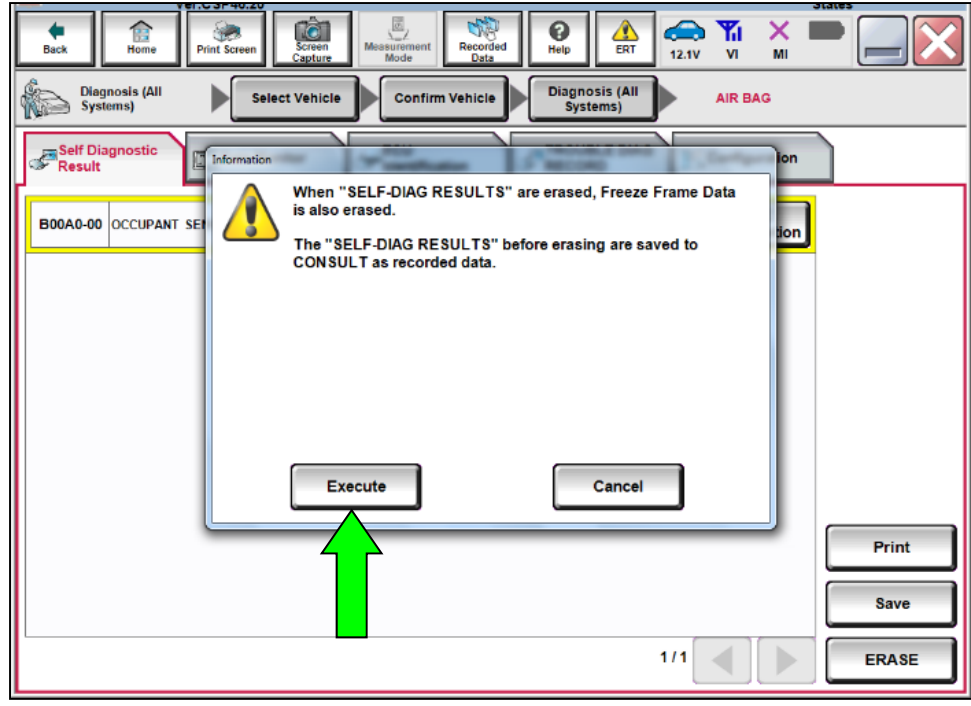

Figure 15

# 26. Select **Close**.

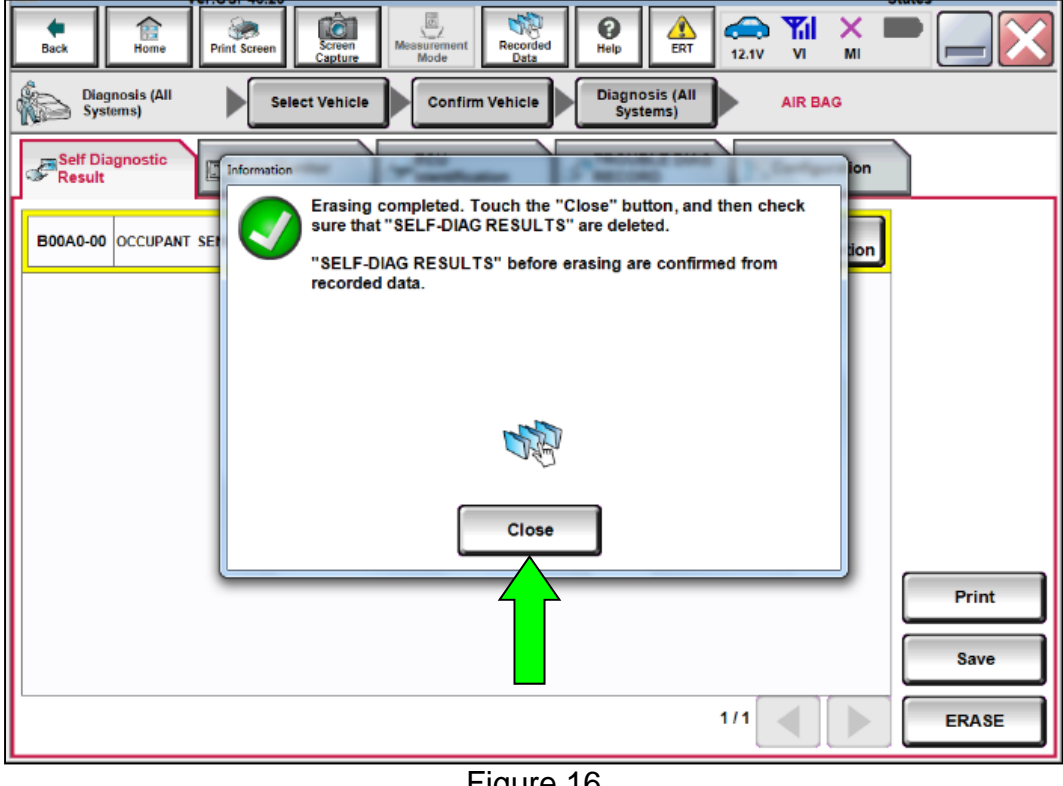

Figure 16

After selecting **Close**, the screen in [Figure 17](#page-11-0) should display (the DTC is erased).

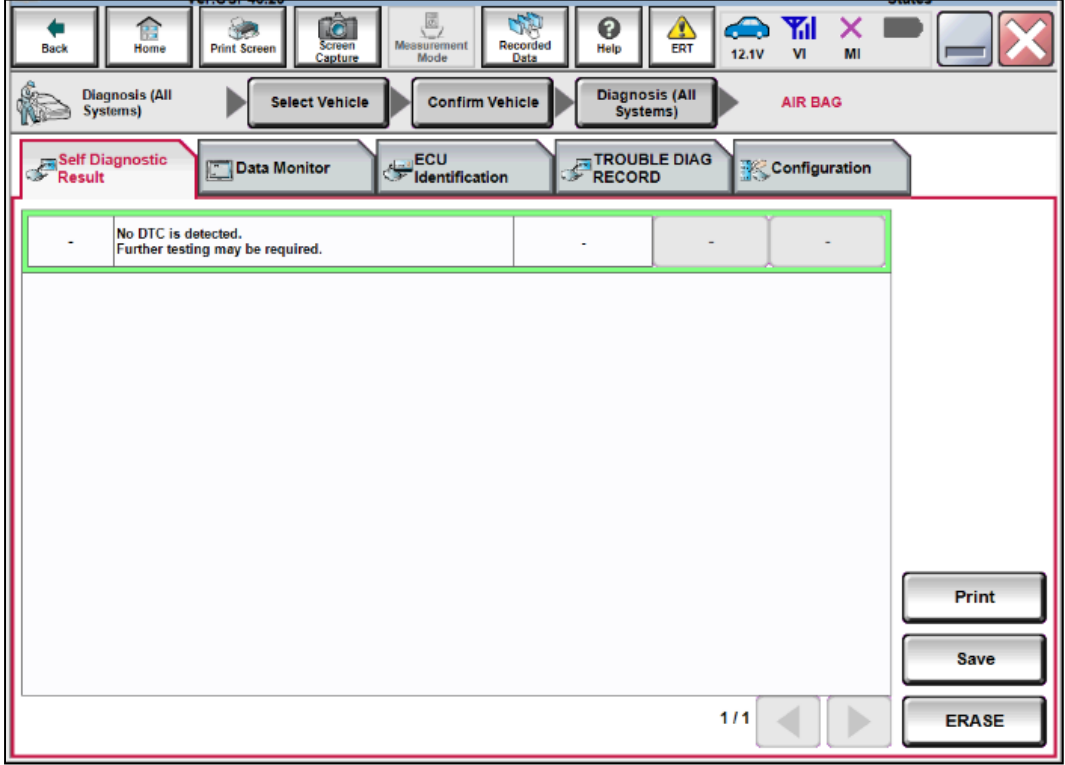

<span id="page-11-0"></span>Figure 17

- 27. Turn OFF the ignition and disconnect the battery maintainer/smart charger.
- 28. Turn OFF the hazard warning lamps.
- 29. Close C-III plus and the CONSULT PC.
- 30. Disconnect the plus VI from the vehicle.
- 31. LEAF vehicles: If turned OFF at the beginning of the service procedure, turn ON the timer for charging and/or climate control, as it applies.

#### **CLAIMS INFORMATION**

#### **Submit a Primary Part (PP) type line claim using the following claims coding:**

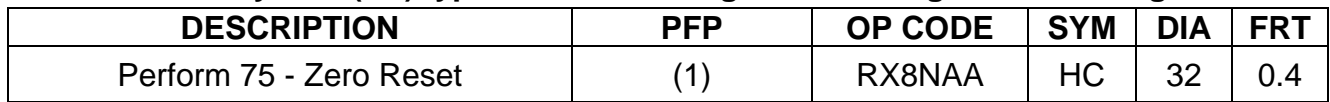

(1) Reference the Electronic Parts Catalog and use the Occupant Sensor (98856-\*\*\*\*\*) as the Primary Failed Part (PFP).

#### **AMENDMENT HISTORY**

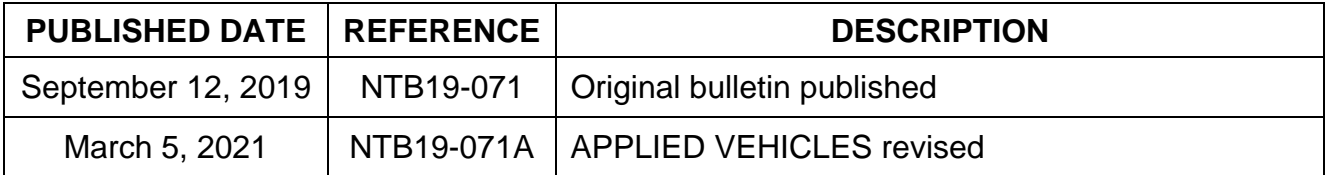